# 借用教室-登录方式

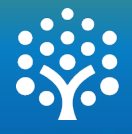

- 使用统一身份认证登录校园门户网站;
- "应用中心"功能菜单下选择"新版综合教学管理系统(教师端)"。

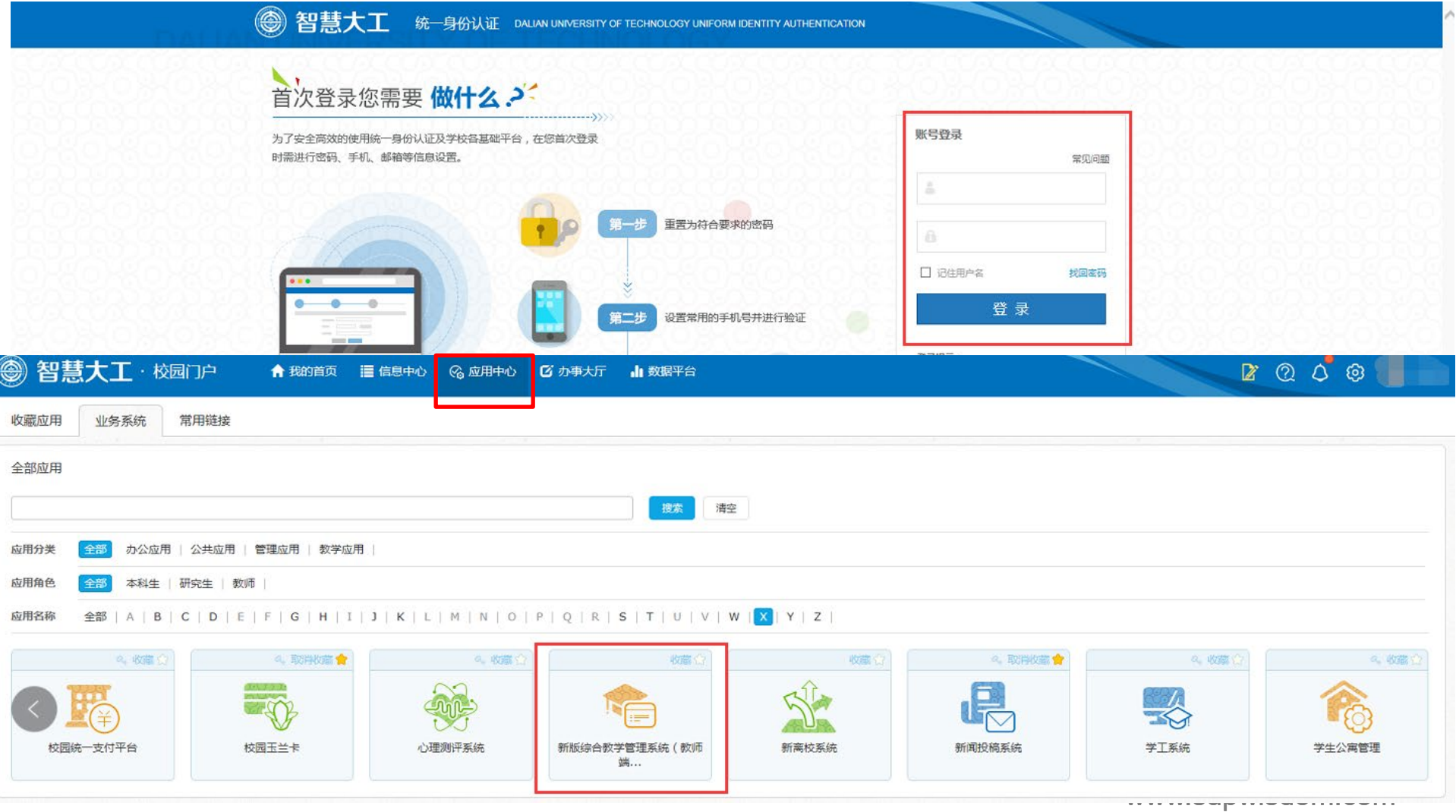

## 借用教室-快捷入口

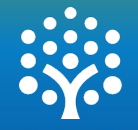

- 快捷入口:借用教室;
- 功能描述: 通过此功能可实现线上申请教室借用的业务。

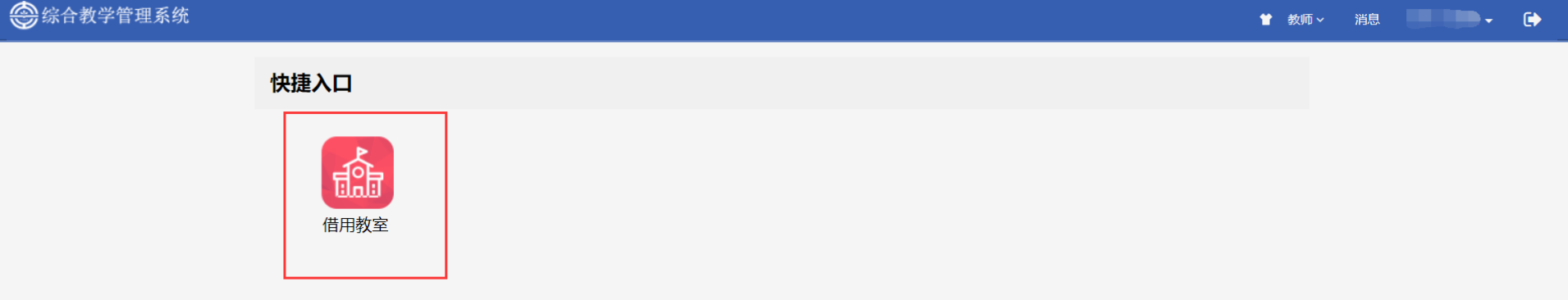

## 借用教室-功能界面

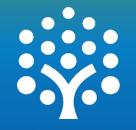

- 点击"借用教室"菜单进入功能;
- 左侧为查询条件区域 (查询账号下所有借用教室申请记录), 右侧为操作区域 (新建借用教室申请、取消、归还教室借用、打印功能);
- 点击"新建",创建借用教室申请单。

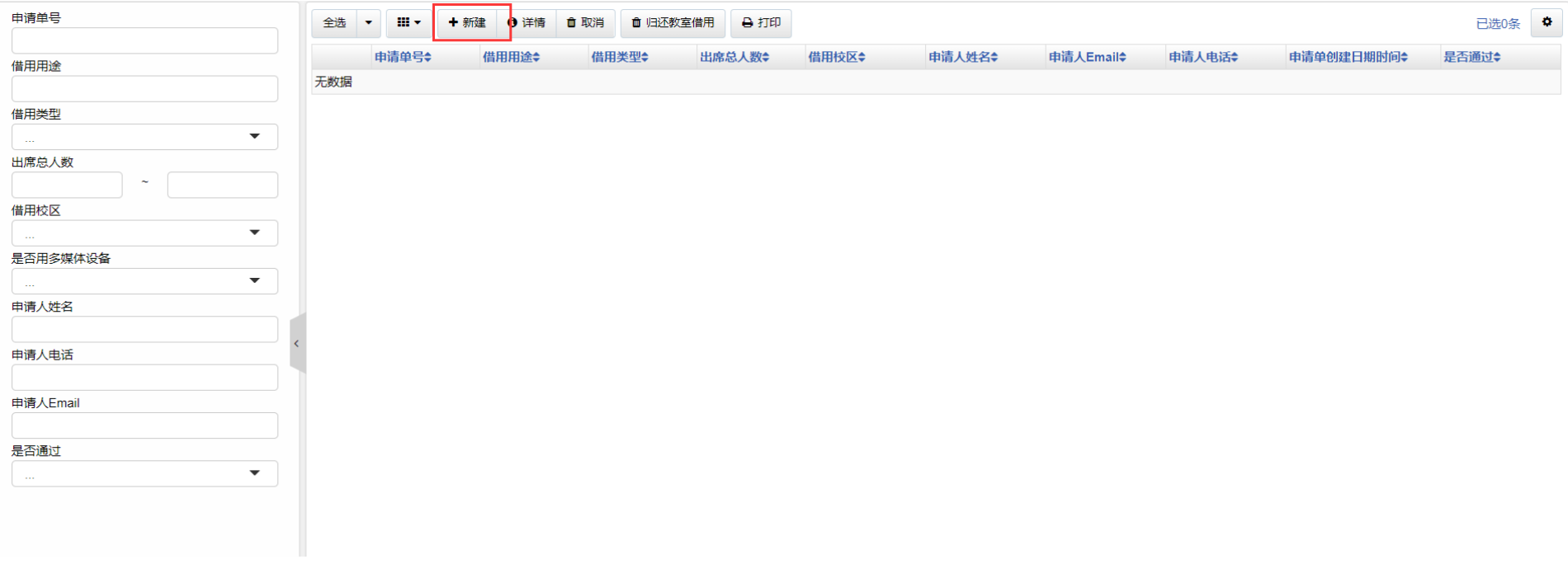

## 借用教室-新建借用申请

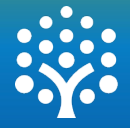

- 根据要求填写借用教室申请单;
- \* 为必填项。

### 借教室申请 - 添加

#### 场所要求

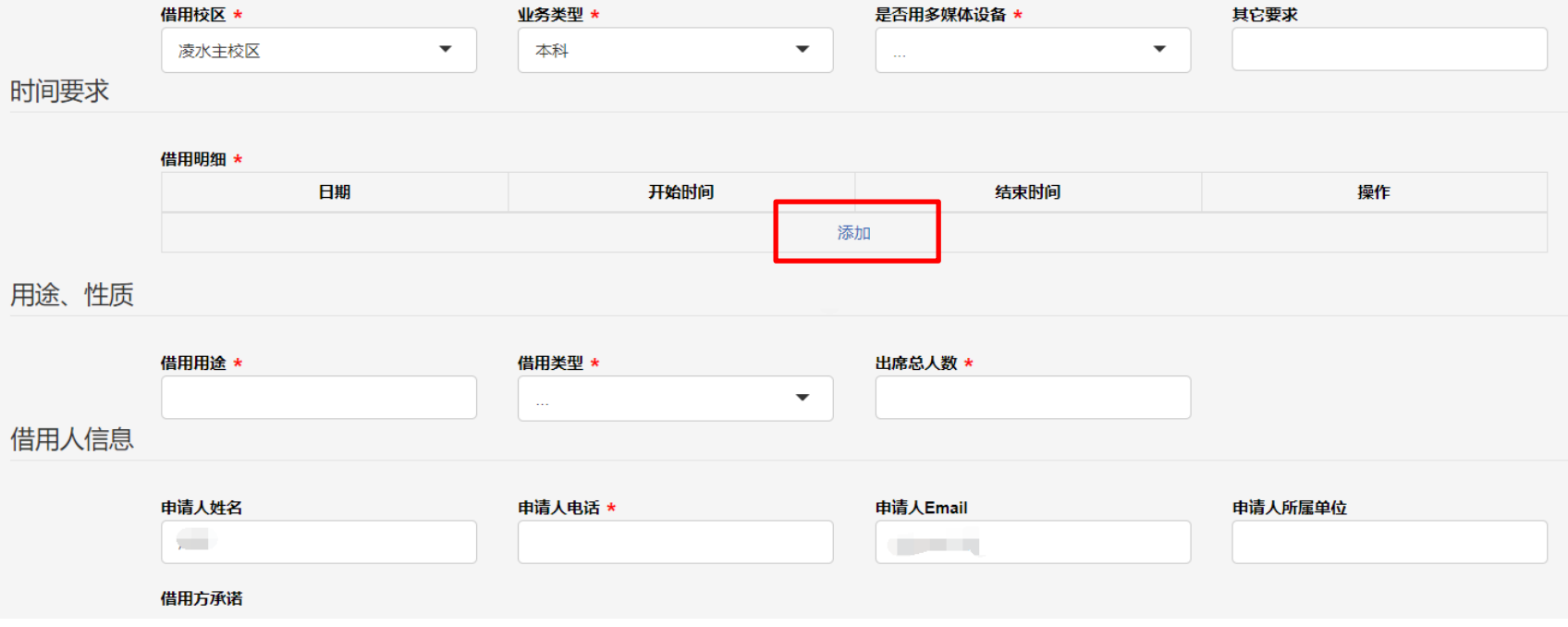

## 借用教室-添加借用明细

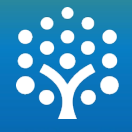

- 时间要求:点击"添加"按钮,添加借用明细;
- 可按小节模式或自由模式借用教室(自由模式会提前设定时间范围"12:00- 13:00",只允许在设定的时间内借用);
- 可统一设置每周/每天重复借用,设置"重复次数"后可自动生成多条借用明细;
- 填写完整后提交申请信息。

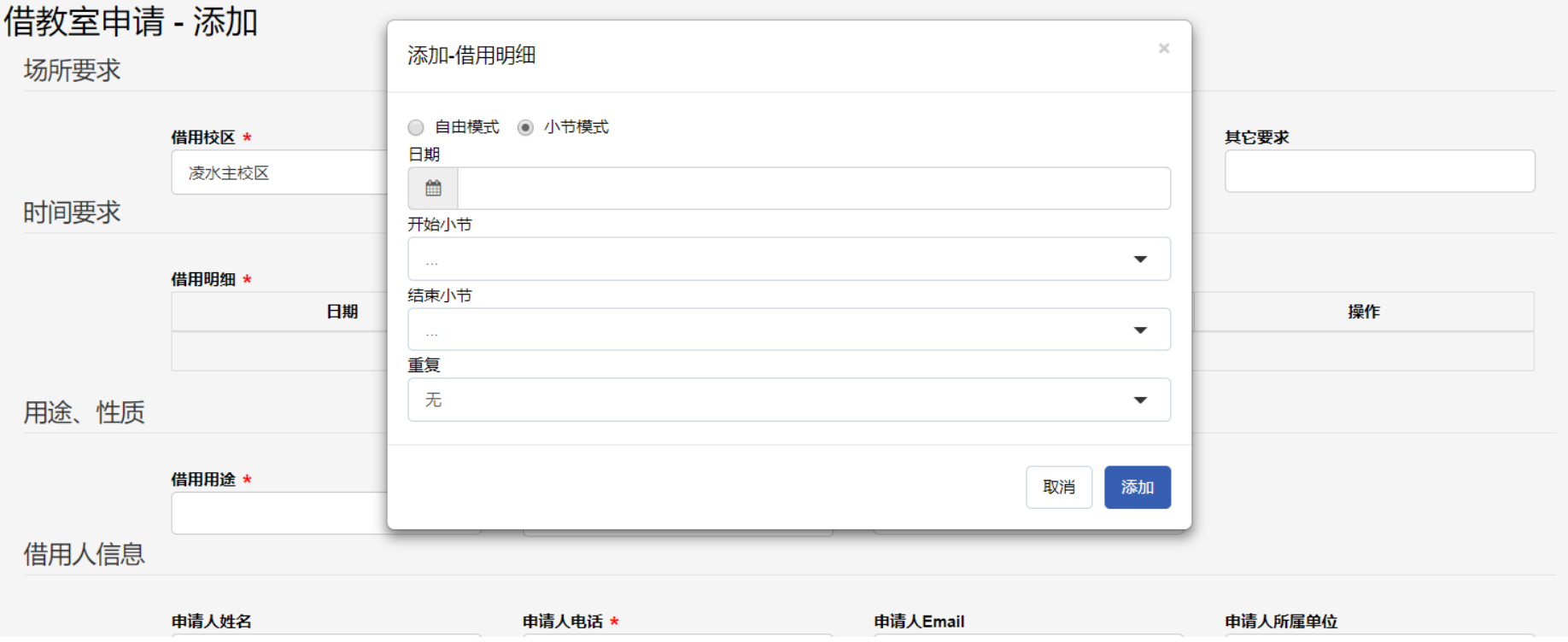

www.supwisdom.com

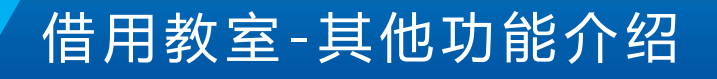

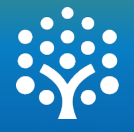

- 借用教室界面可查看已提交的申请表单及审核情况;
- 借用教室审核通过后,实际使用日期之前决定取消教室借用,可使用"归还教室" 功能, 提前释放教室占用;
- 提供"打印"功能,审核通过后可打印"教室借用申请审批表"。

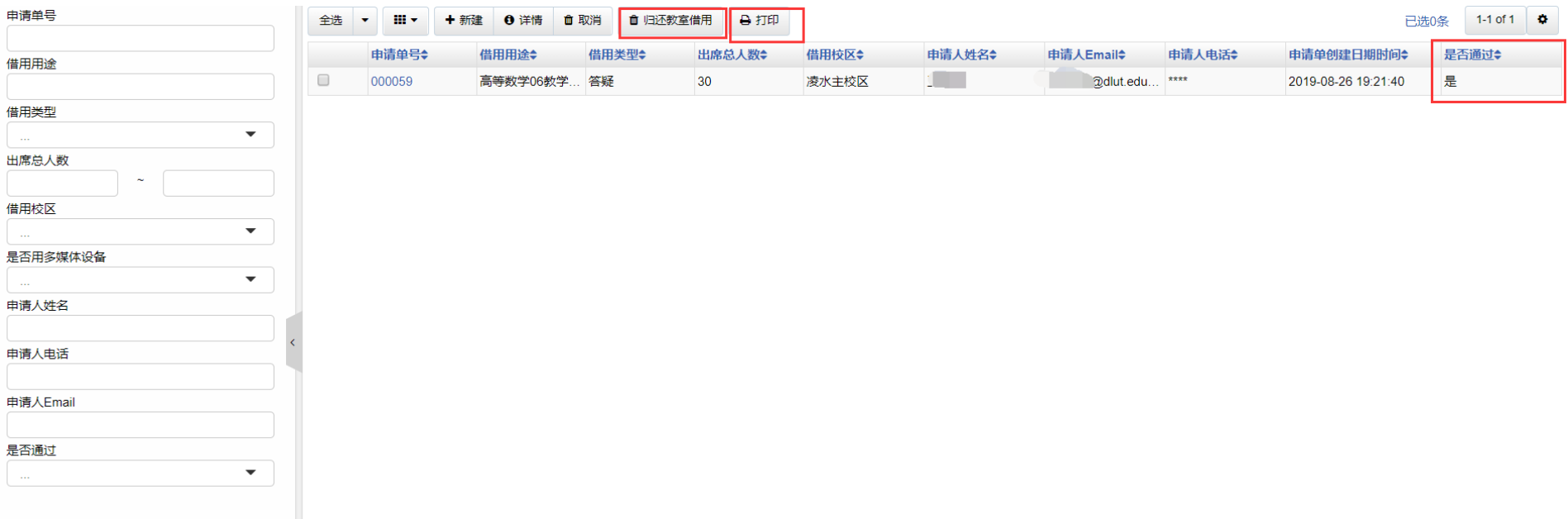

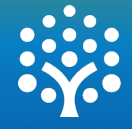

• 教室借用申请审批表样例

### 大连理工大学教室借用申请审批表

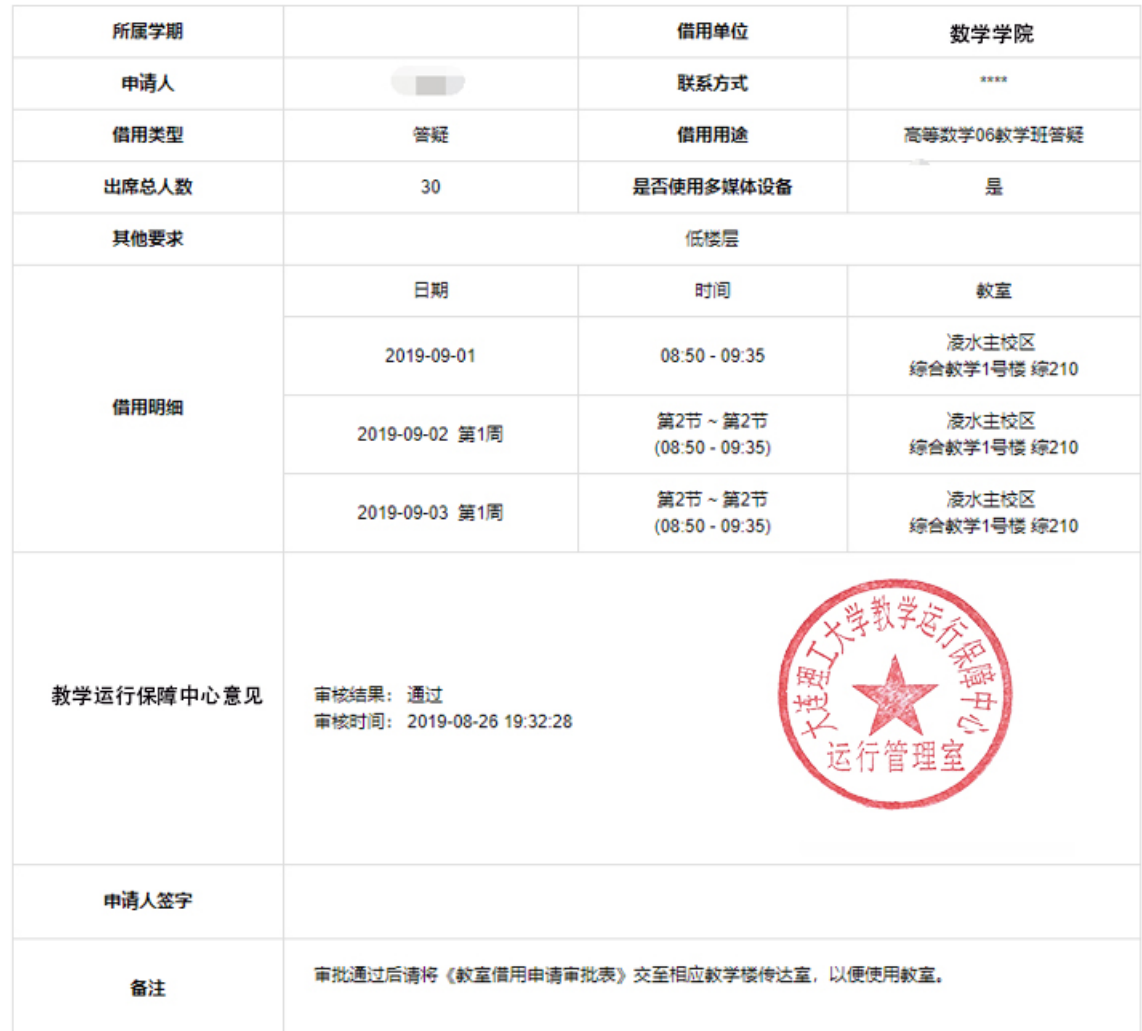

www.supwisdom.com